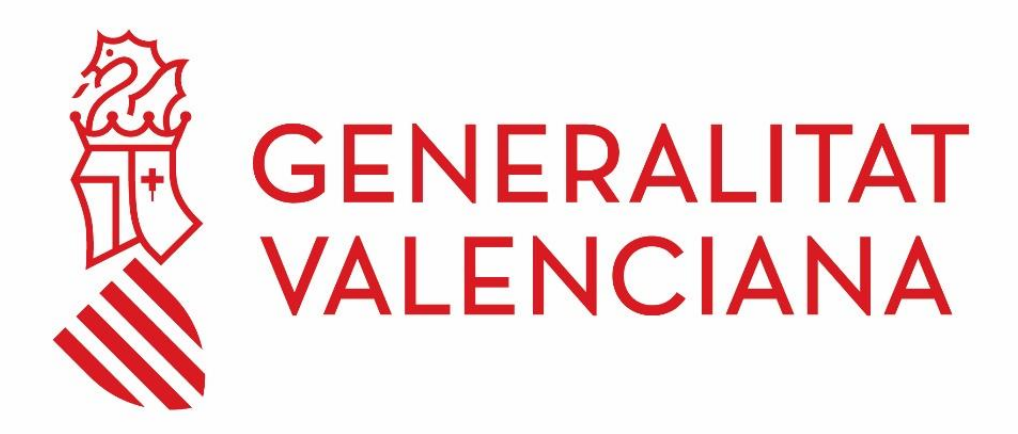

#### **INSTRUCCIONS PER A LA CONFIGURACIÓ DE CLIENTS DE CORREU AMB PROTOCOLS SEGURS**

Febrer 2024

**DGTIC**

DIRECCIÓ GENERAL DE TECNOLOGIES DE LA INFORMACIÓ I LES **COMUNICACIONS** 

# Contingut

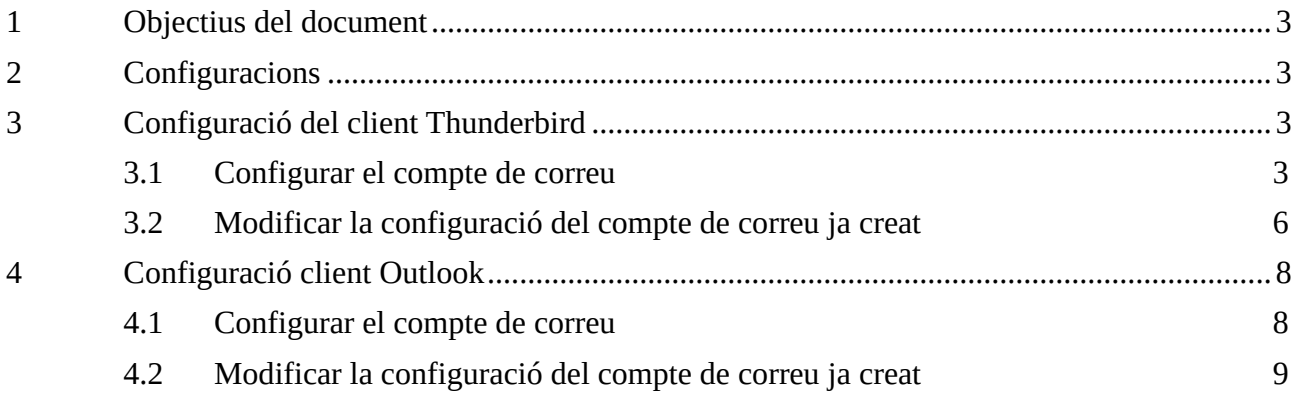

## <span id="page-2-0"></span>**1 Objectius del document**

L'objectiu del document és plasmar els paràmetres de configuració quan requereixen configurar un client de correu de manera segura quan s'utilitza des de fora de la xarxa de la Generalitat. Aquesta configuració és necessària per a poder utilitzar els diferents clients de correu.

## <span id="page-2-1"></span>**2 Configuracions**

En el cas del correu entrant, s'haurà de configurar una de les següents opcions, depenent del protocol triat:

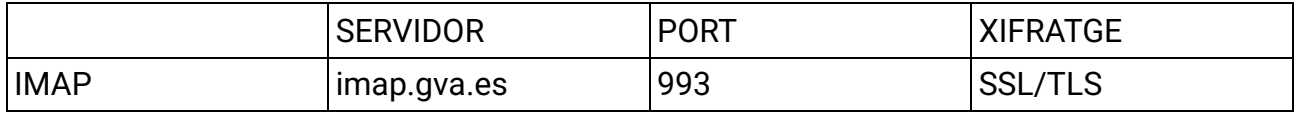

En el cas del correu sortint:

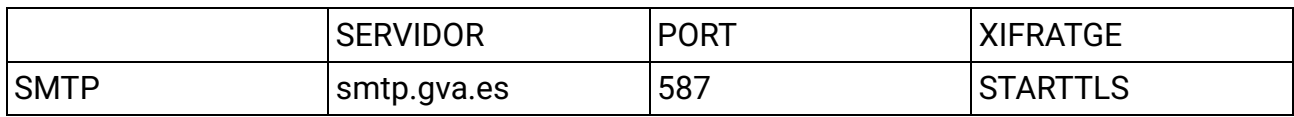

Es recorda que en el cas del correu sortint és necessari autenticar-se amb l'usuari corresponent per a poder enviar correus.

A continuació es detalla la configuració amb els clients de correu més utilitzats; no obstant això, si utilitza qualsevol altre client de correu, pot consultar la pàgina web del producte utilitzat.

## <span id="page-2-2"></span>**3 Configuració del client Thunderbird**

#### <span id="page-2-3"></span>**3.1 Configurar el compte de correu**

En obrir el client de correu, polse l'opció "Correu" i sol·licitarà emplenar les dades bàsiques del compte.

Per a això, en la pantalla principal del programa s'han de detallar les dades del compte:

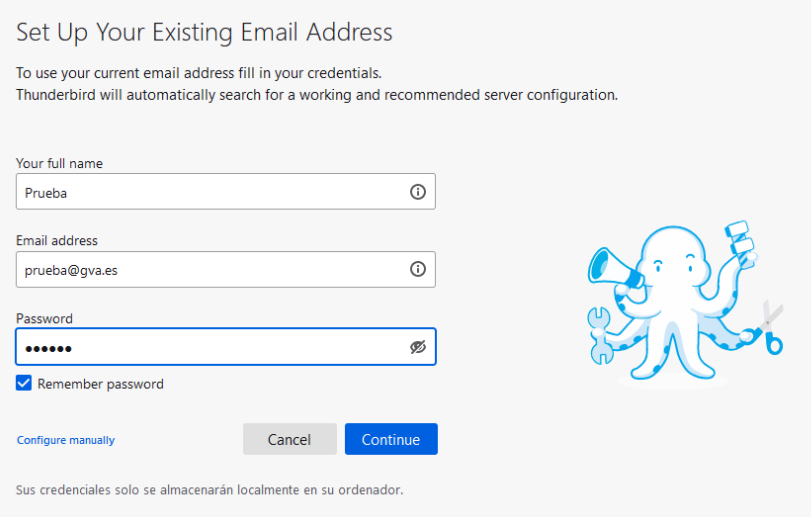

A continuació, polse l'opció "Confirmar manualment" i emplene les dades corresponents al servidor de correu.

És important que realitze la configuració del compte com a IMAP ja que aquest protocol treballa directament sobre el servidor de correu. Entre els seus avantatges destaquen:

- El correu és accessible des de qualsevol dispositiu amb accés a Internet.
- Pel fet de treballar directament amb el servidor de correu, qualsevol canvi és visible des de tots els dispositius que accedisquen al compte.
- Si el dispositiu des del qual es connecta al compte té una avaria, no es perden els correus perquè estan emmagatzemats directament en el servidor.

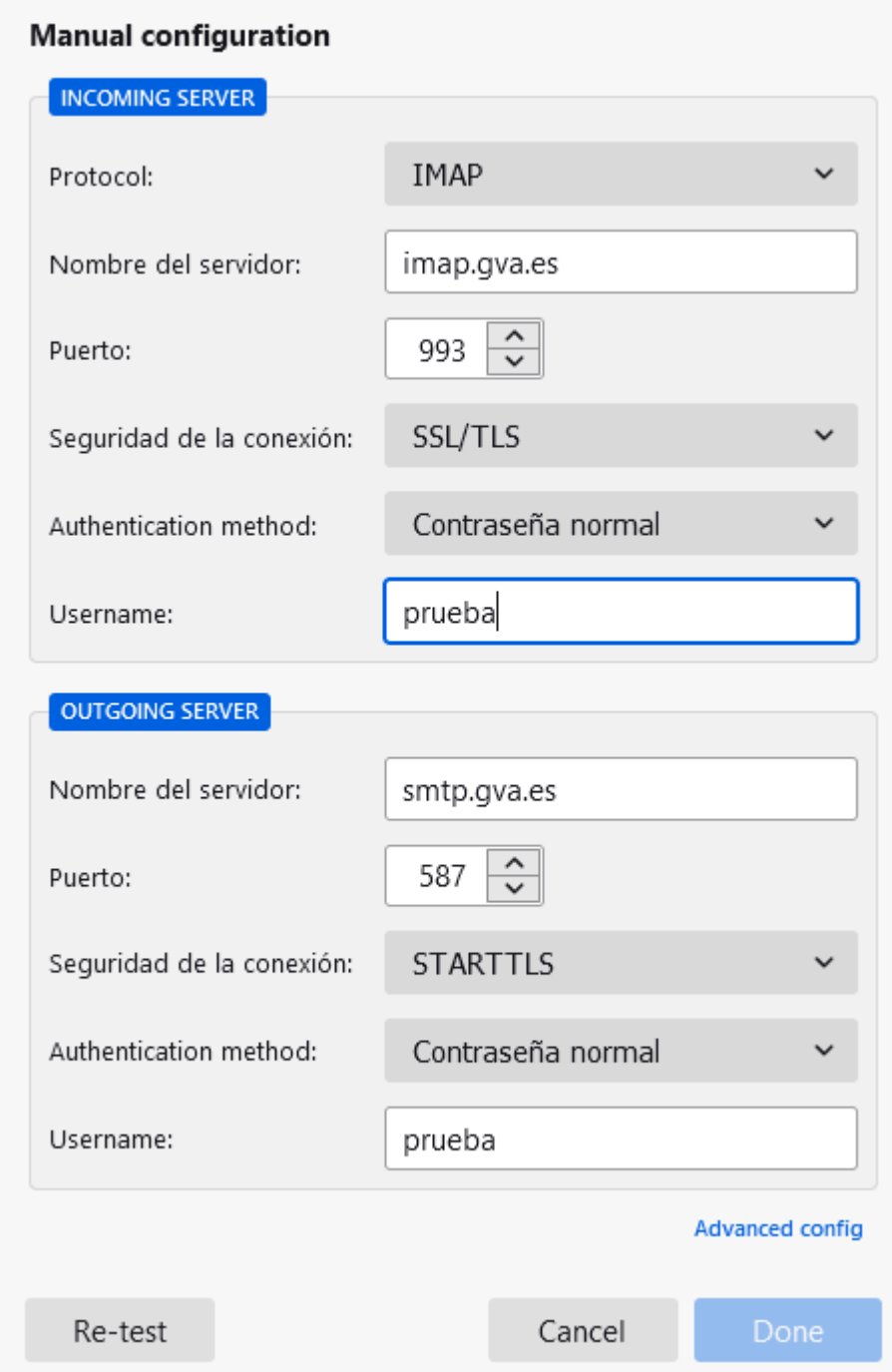

Una vegada finalitzada la configuració, polse l'opció "**Fet"**, i si tot ha anat correctament, indicarà **"Compte creat correctament".**

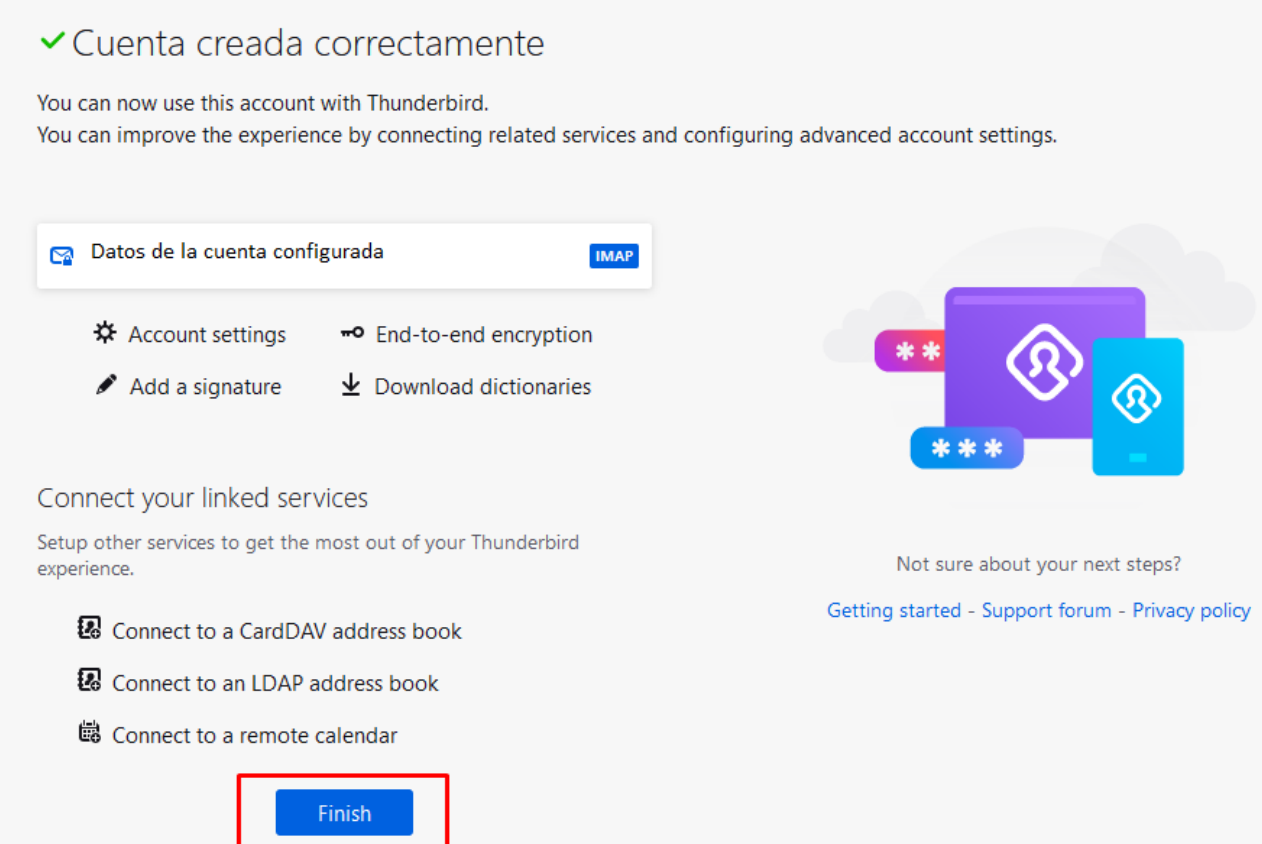

Finalment, polse **"Finalitzar**", i a partir d'aquest moment, el compte ja està configurat.

## <span id="page-5-0"></span>**3.2 Modificar la configuració del compte de correu ja creat**

Si el compte ja està creat, és necessari modificar la configuració. Per a això seleccione amb el botó dret del ratolí el compte de correu i polse **Configuració > Configuració del servidor**:

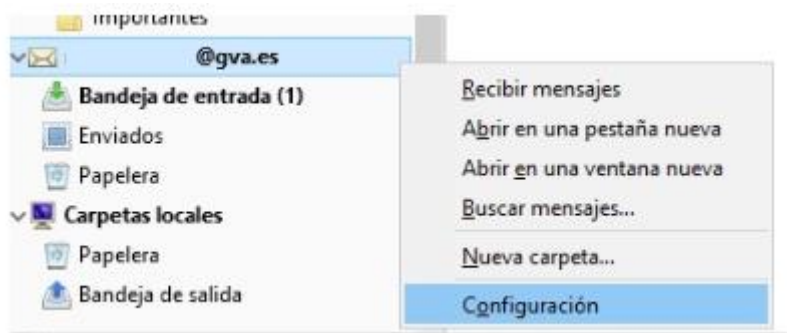

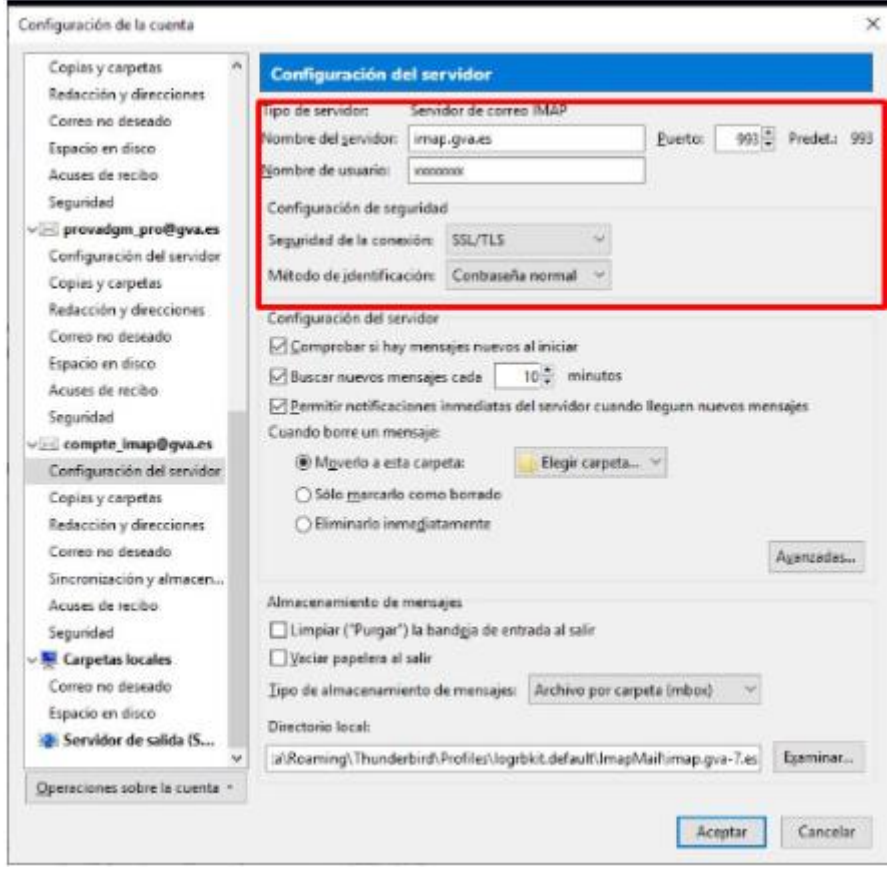

La configuració del servidor de sortida haurà de figurar com a figura en la imatge posterior:

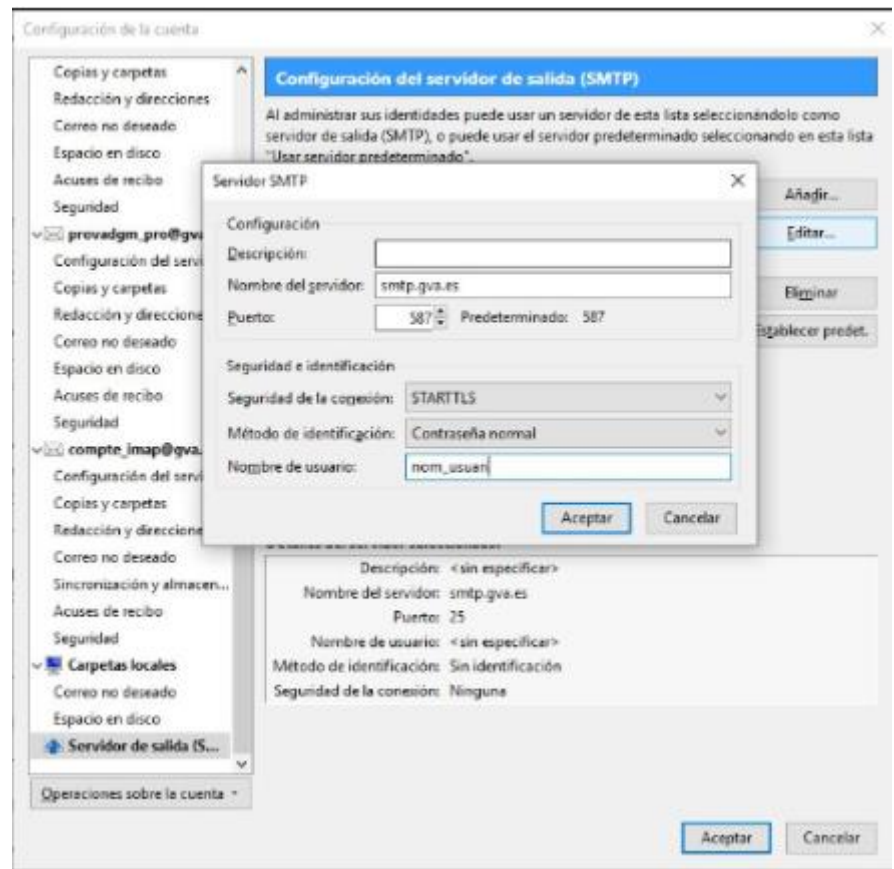

# <span id="page-7-0"></span>**4 Configuració client Outlook**

## <span id="page-7-1"></span>**4.1 Configurar el compte de correu**

Per a configurar un nou compte, és necessari seguir els passos següents:

Seleccionar **Arxiu > Agregar compte.**

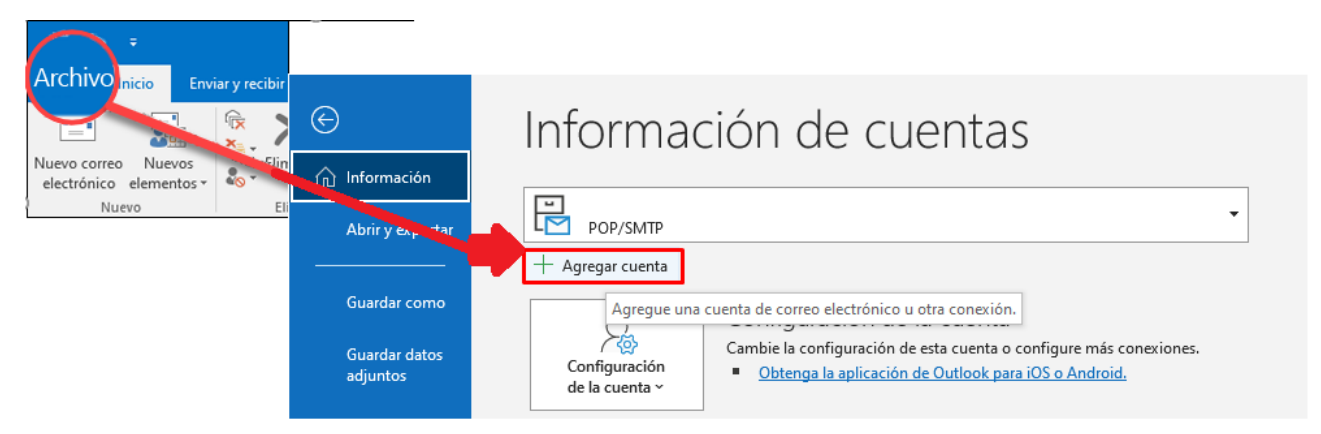

A continuació, la pantalla pot variar en funció del client Outlook:

#### Para Outlook para Microsoft 365 y Outlook 2016

#### Para Outlook 2013 y Outlook 2010

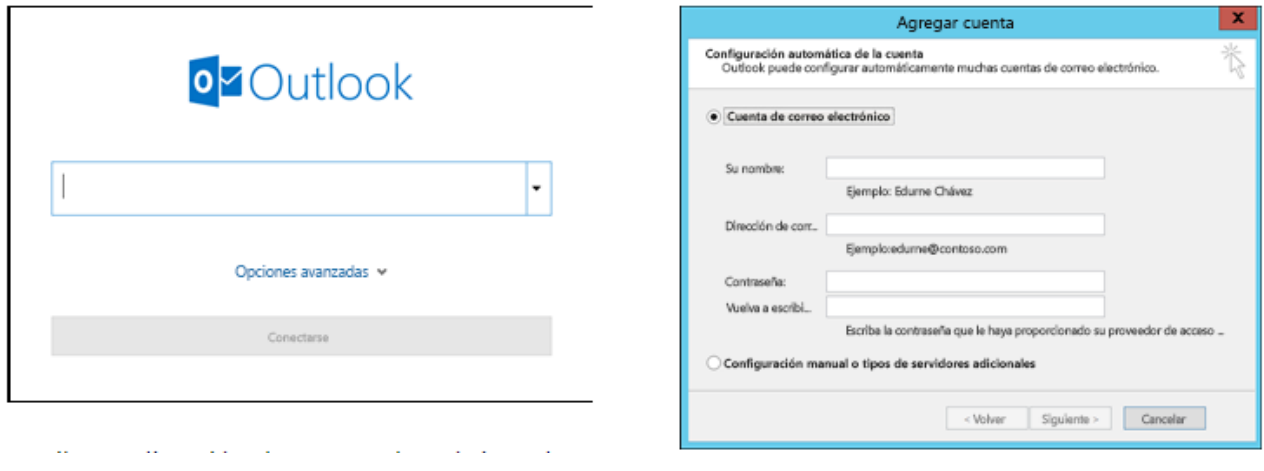

En totes dues opcions, és necessari seleccionar "**Permet-me configurar el meu compte manualment**" després de polsar "Opcions avançades" o "**Configuració manual o tipus de servidors addicionals**". Aquesta opció permet configurar manualment les dades del servidor de correu entrant i sortint.

És important que realitze la configuració del compte com a IMAP ja que aquest protocol treballa directament sobre el servidor de correu. Entre els seus avantatges destaquen:

- El correu és accessible des de qualsevol dispositiu amb accés a Internet.
- Pel fet de treballar directament amb el servidor de correu, qualsevol canvi és visible des de tots els dispositius que accedisquen al compte.

• Si el dispositiu des del qual es connecta al compte té una avaria, no es perden els correus perquè estan emmagatzemats directament en el servidor.

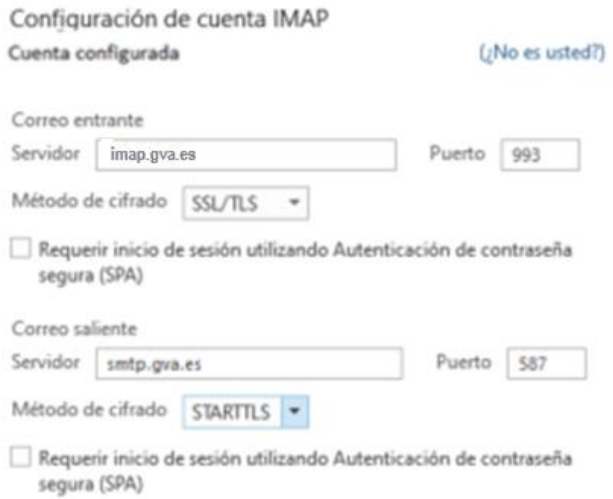

Finalment, polse "**Següent"**, introduïsca la contrasenya i polse "**Connectar"**.

# <span id="page-8-0"></span>**4.2 Modificar la configuració del compte de correu ja creat**

Seleccionar **Arxiu > Configuració del compte > Configuració del servidor**

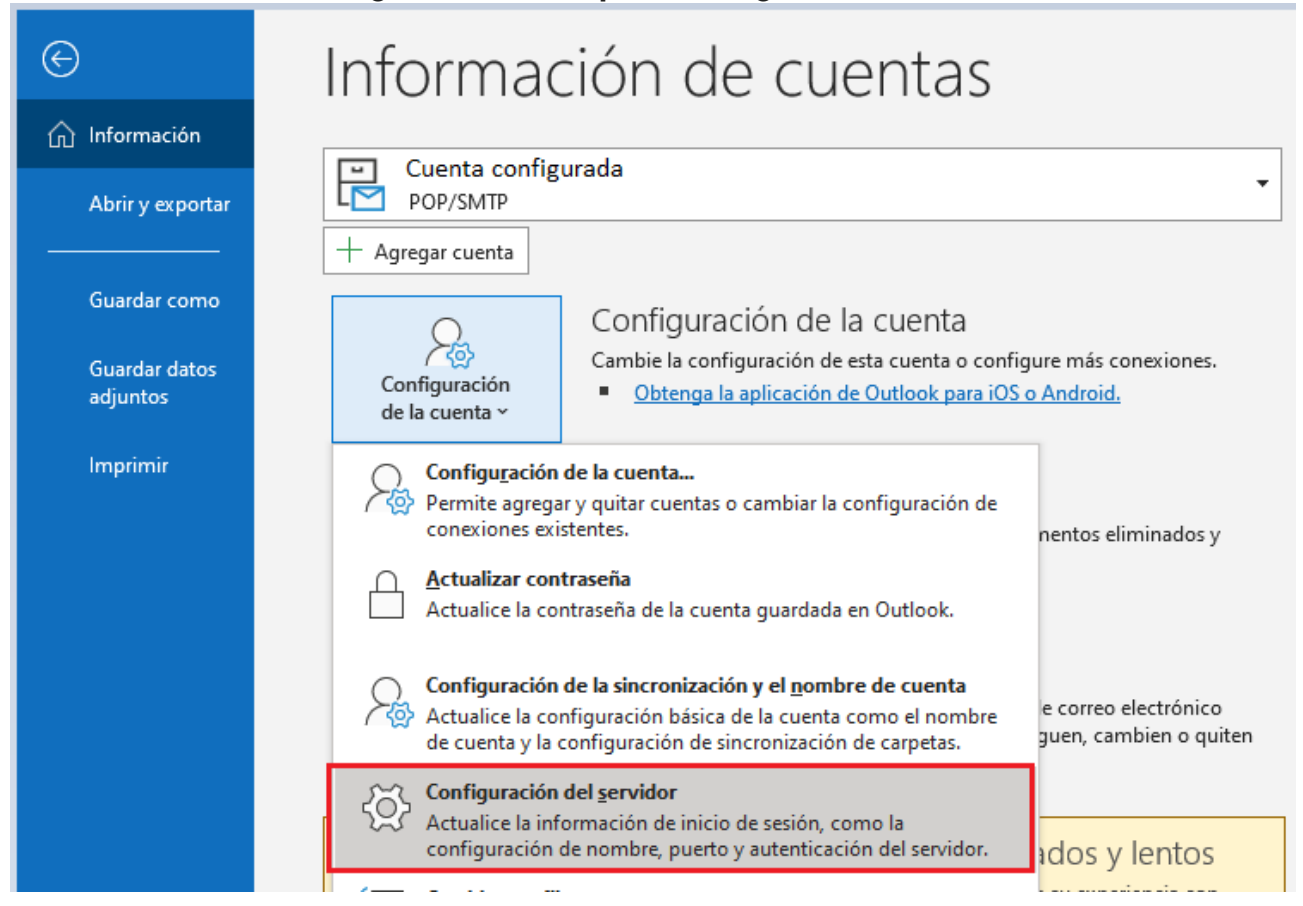

A continuació apareixerà la següent pantalla i és necessari comprovar que figura la configuració, tal com figura en la imatge:

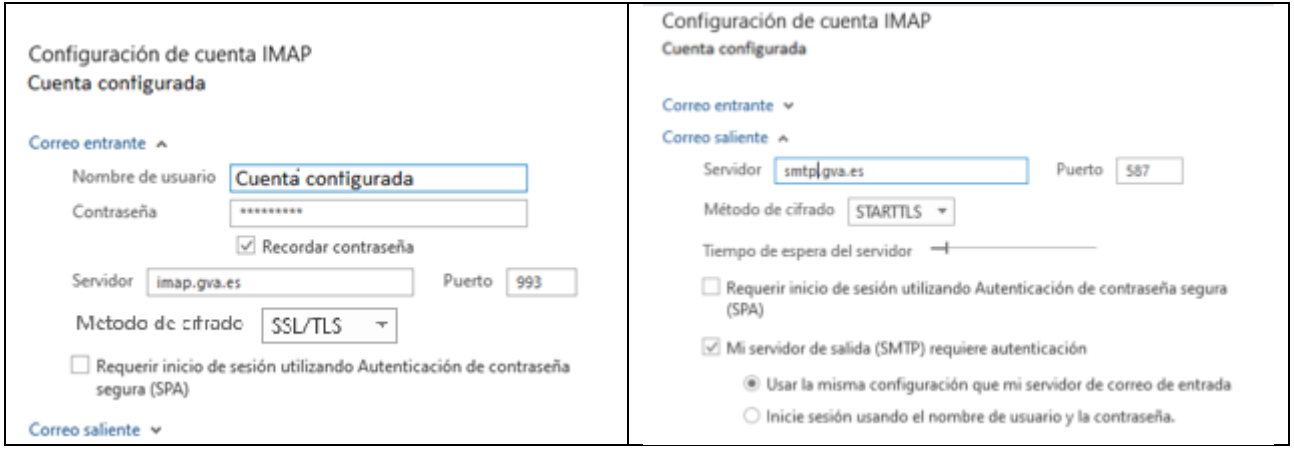

D'altra banda, la safata d'enviats de Outlook és diferent de la safata d'enviats del correu antic, la que veuen amb Horde. Perquè aquesta safata d'enviats de Outlook siga accessible per qualsevol usuari cal fer una configuració addicional.

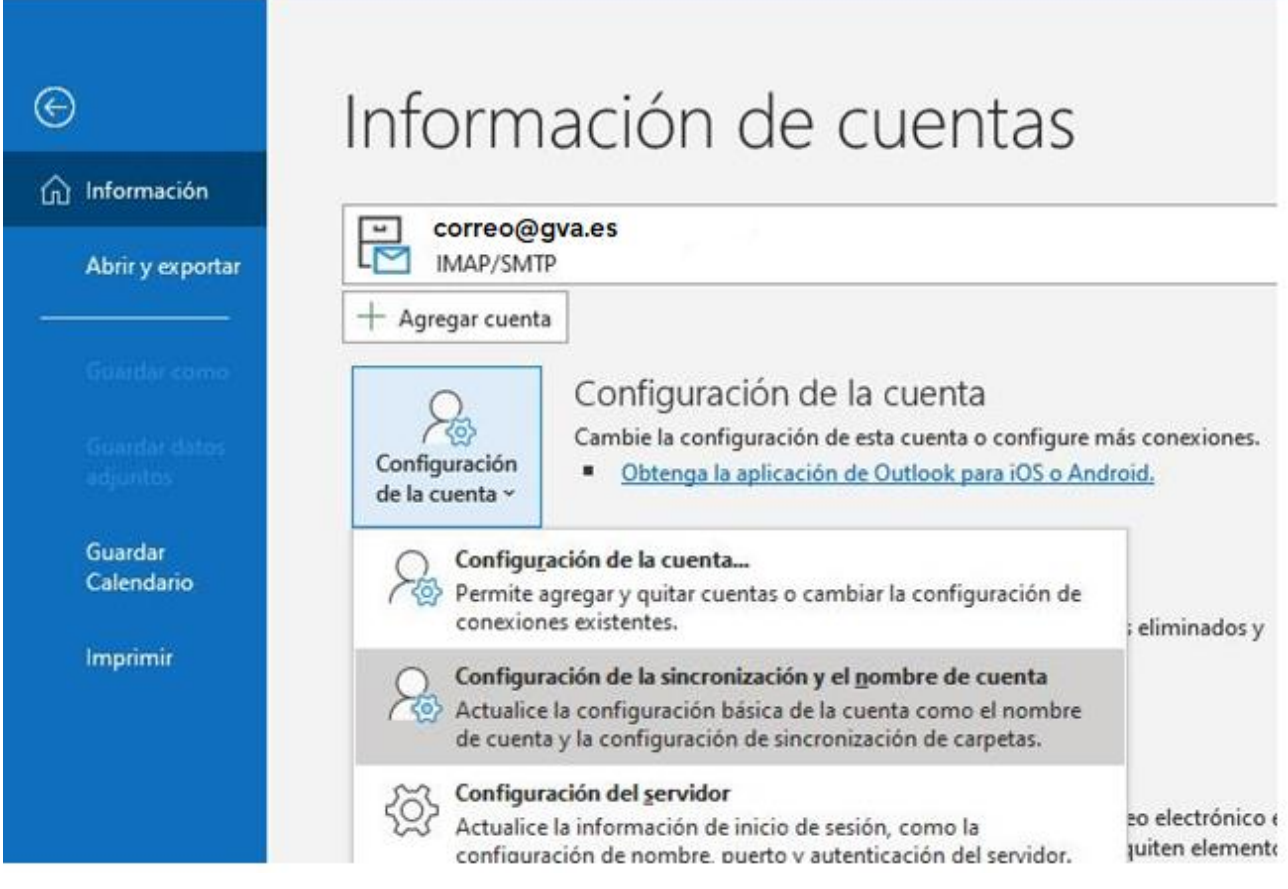

En la nova finestra, afegir "**inbox**" en el camp "**Ruta d'accés de la carpeta arrel**"

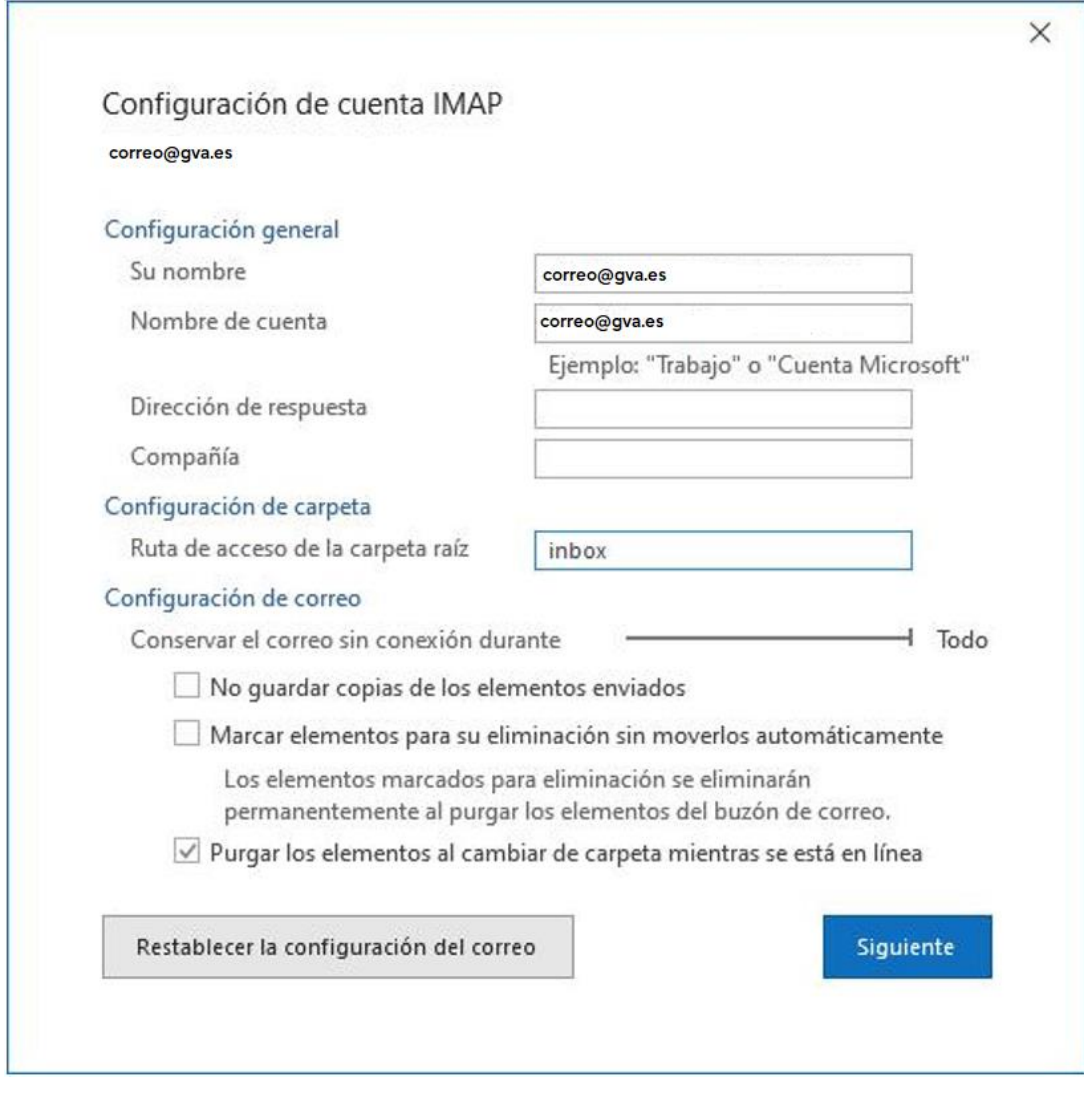

Finalment, premerem **Següent** i el client actualitzarà les dades.